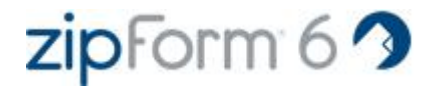

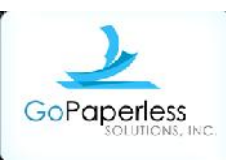

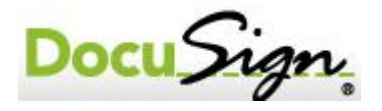

### OBJECTIVE:

The goal of this class is to learn zipForm® 6 standard (desktop) effectively to create pre-filled templates to eliminate duplicating efforts. Learning the toolbars to utilize the features of zipForm® 6, and signing the documents with both a tablet computer and Digital Ink, an AAR member benefit.

zipForm® 6 - Being a member benefit for all AAR paying members, this is an essential program for conducting a professional business, providing a clean, clear copy of the contract and addendums to clients and other involved parties.

**Pre**- Difference between zipForm® 6 Professional (online) & Standard (desktop)

- **A.** Downloading zipForm® 6
- **B.** Typing contracts and using templates.
- **C.** Using zipForm® 6 toolbar functions.
- **D.** Initialing and signing forms.

1. With electronic signatures- giving the client the power to sign and feel confident with encrypted signatures.

2. Signing directly on the computer screen with a tablet computer.

E. Saving, filing and sending zipForm® 6 documents to the customer, as well as to the broker, escrow officer and lender.

F. Differences between previous versions and zipForm® 6.

# **Pre. The difference between the Standard and Professional version**

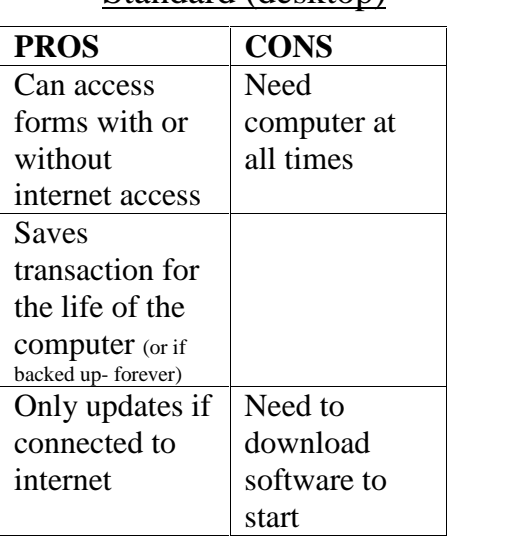

Standard (desktop) Professional (online)

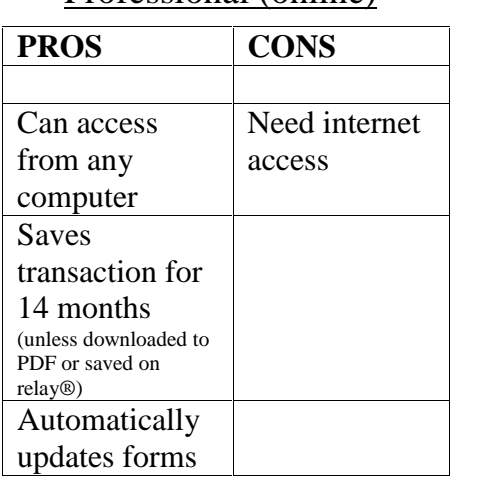

You can use both the Standard & Professional version as they use the same format, look & feel. You can put the Standard version on as many computers as you own and can use the Professional version from any computer.

# **A. Downloading zipForm® 6**

1. Downloading zipForm® 6:

Go to www.zipform.com, then to the *Download* tab where instructions will be displayed. You will need your NRDS (NAR Id #)

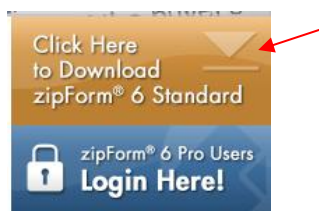

- 2. Follow instructions to download both the Standard (Desktop) and sign up for the Professional (Online) version. Be sure to check on the ARMLS/AAR library as well before checking out from your shopping cart.
- 3. You will need to start ALL transactions by opening up the zipForm® 6 application from the icon.

# **B. Typing contracts and using form templates.**

- 1. The first screen will have everything needed to start the template.
- 2. Double click on the forms you will use for any generic buyer/seller.
- 3. Fill in as much information in the blanks *without* referring to a specific buyer/seller or property.
- 4. Under the *File* tab, go down to *Save* and then *Save As Template*.

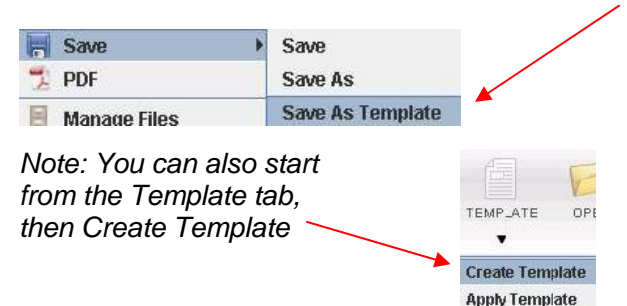

*Note: You can also add form by dragging and dropping from the Library Forms to My Transaction Forms. You can also right click on the form and add it from there.*

### *Important Points:*

-The order that you add the forms can now be changed!

-Realize there are two or more libraries to choose from. This can be found in the drop down menu. -Selecting All Libraries will allow you to view all forms in

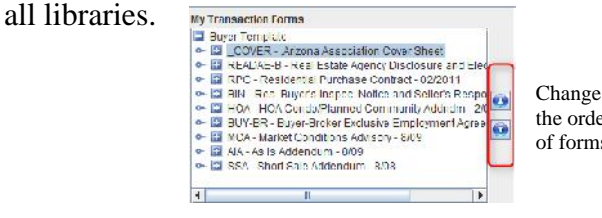

-Highlight where your client has to sign. **Nice pointer:** Highlight from left to right and erase from left to right (opposite way will also work!

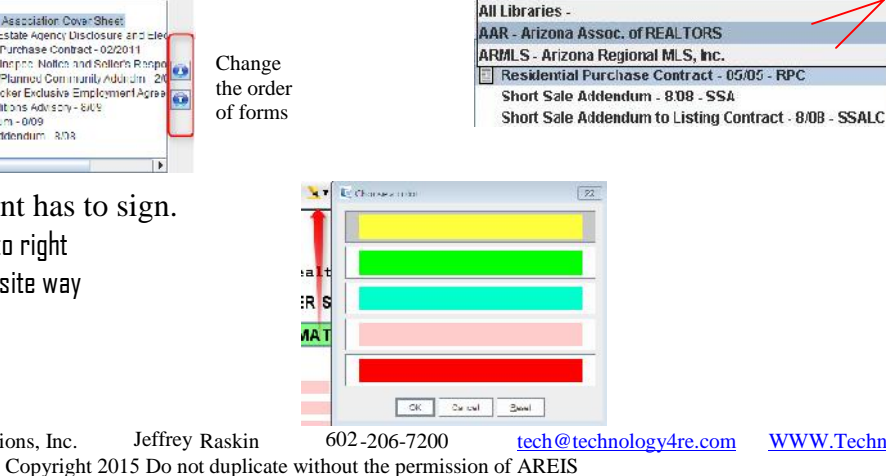

**AAR - Arizona Assoc. of REALTORS** 

Advanced Real Estate Investment Solutions, Inc. Jeffrey Raskin 602-206-7200 tech@technology4re.com WWW.Technology4RE.com

Now that you have your templates for a buyer and seller, you will now start working with specific clients. Start by:

1) On the *File*, *New Transaction* tab, the *Transaction Header* screen will pop up, type in the client's name, choose the Transaction Type & Property Type, and on the drop down menu of Apply Template, choose the appropriate template.

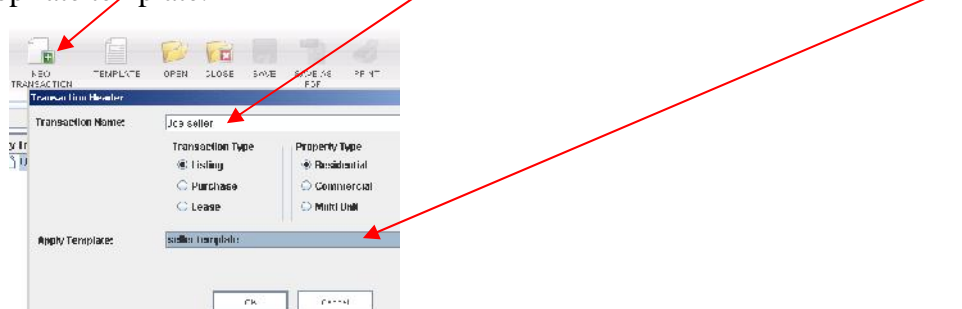

2) As the generic information that you pre-filled in already be there, just fill in the information specific to the client & property. You can also add templates at any time during the transaction.

3) Be sure to *Save* this occasionally and then *Close* after finished.

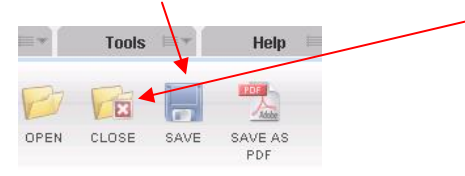

4) To open up a client when you need to work with them, on the *File* screen, click the *Open* icon and choose from the *Open Transaction Screen* and choose the client and click *Open.*

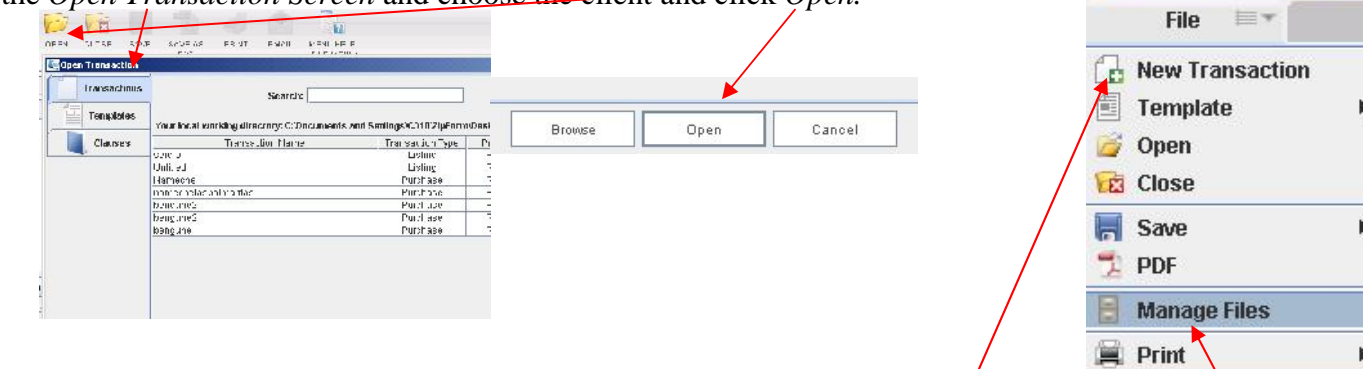

Important Points about the **Manage Files** button

-There are a couple of ways to open up a transaction, including drop down the *File* menu, then *Manage Files*. Manage Files is where you can also Copy, Delete, Import, Export and Close & **SYNC!**

-To SYNC the online and desktop version, (one the desktop version) click on *Include online files*

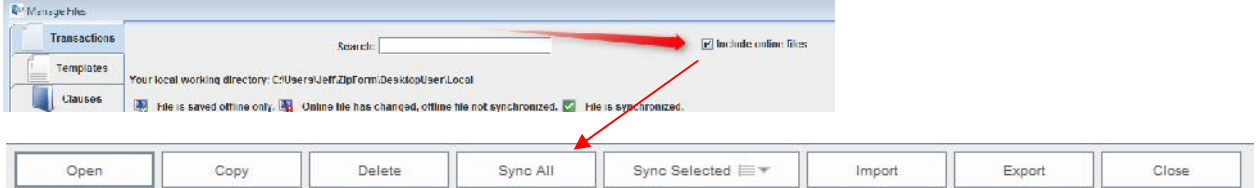

# **C. Using zipForm® 6 toolbar functions**

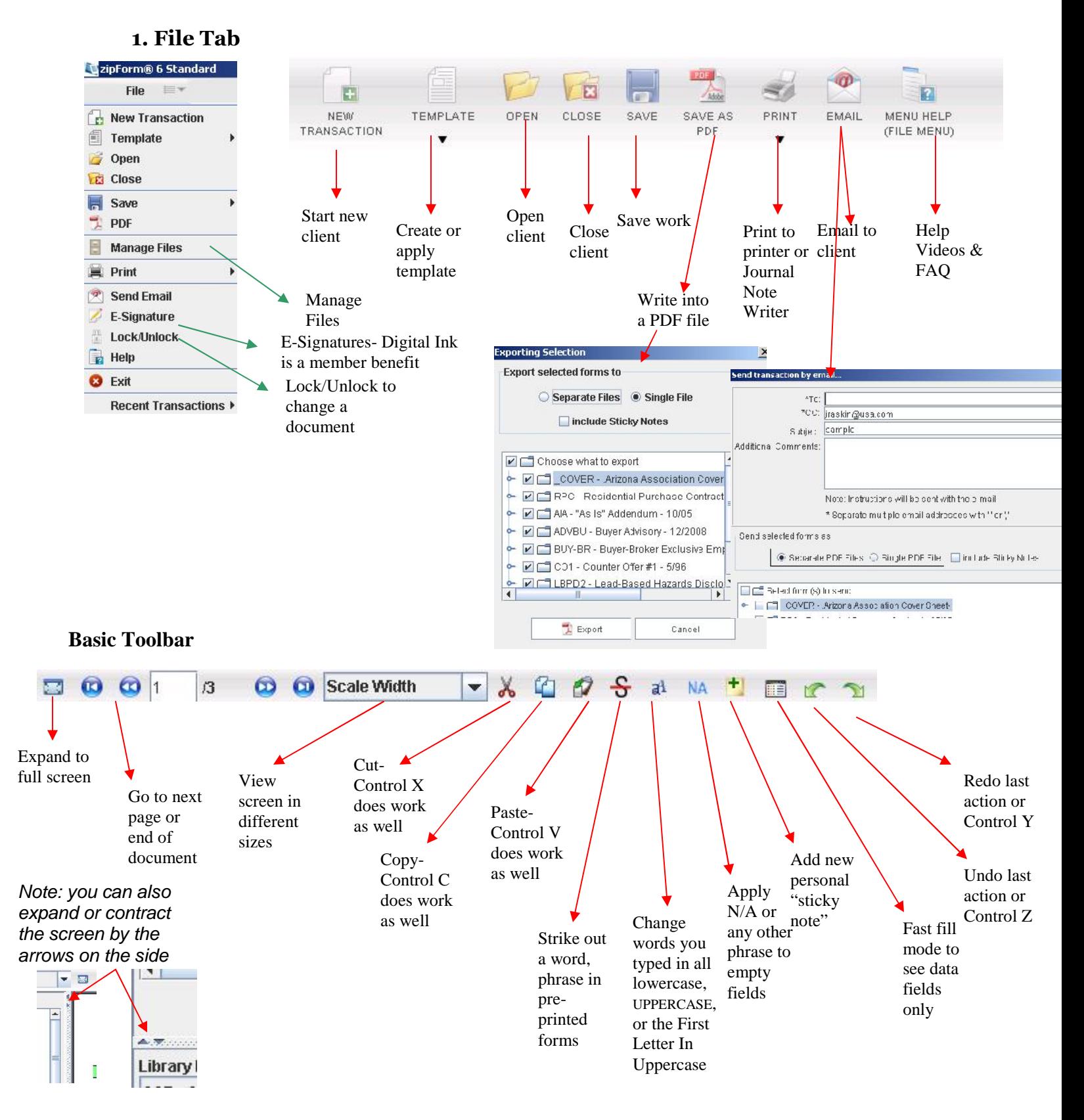

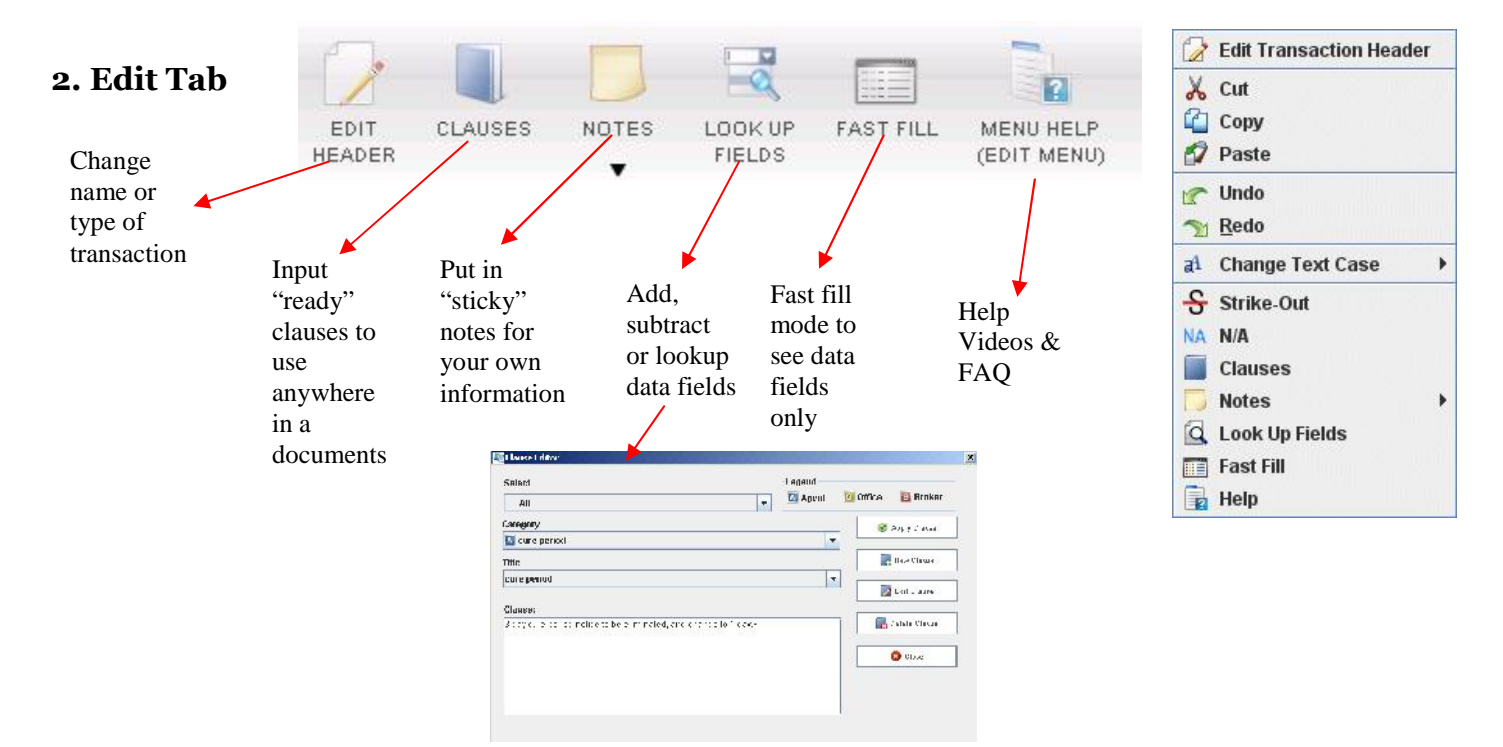

#### **3. Tools Tab**

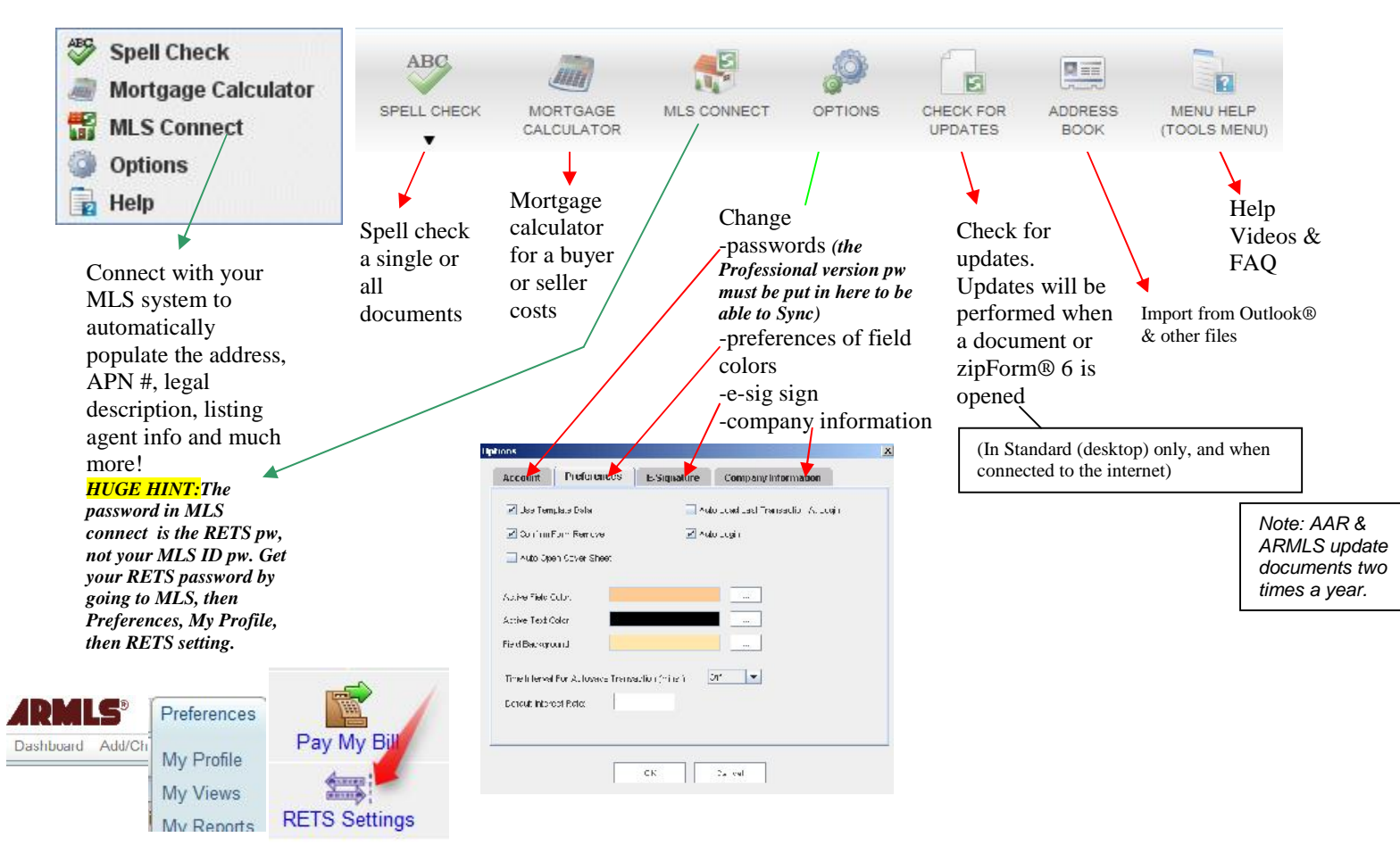

#### **D. Initialing and signing forms AAR MEMBER BENEFIT!** (Digital Signatures through GoPaperless®)

You need to go to aaronline, and download the esign driver. It will now be in your printer menu. Get a username and password as well.

First, in zipForm®, after typing up your form, go to Print, then choose eSign Printer. I zipForm® 6 Stande Next, sign into your account.

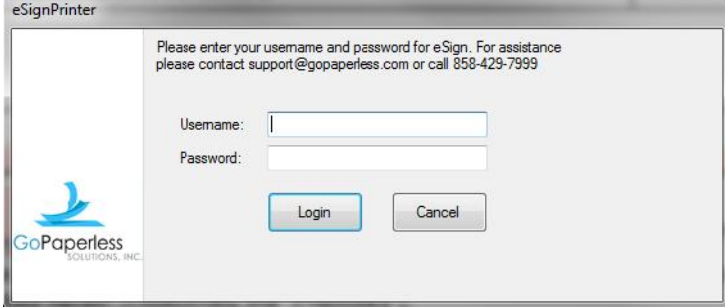

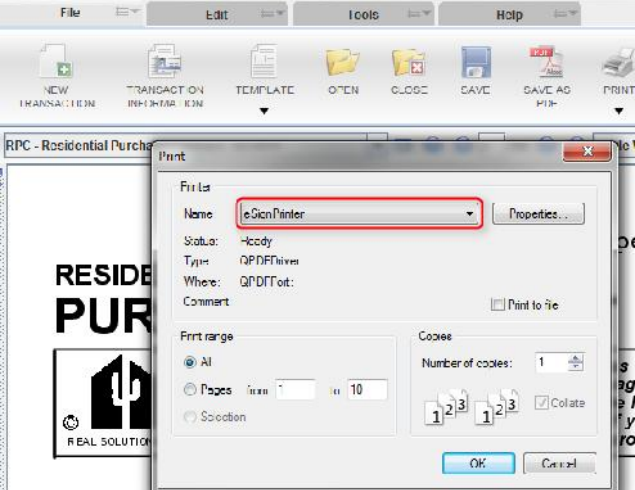

#### Completed here:

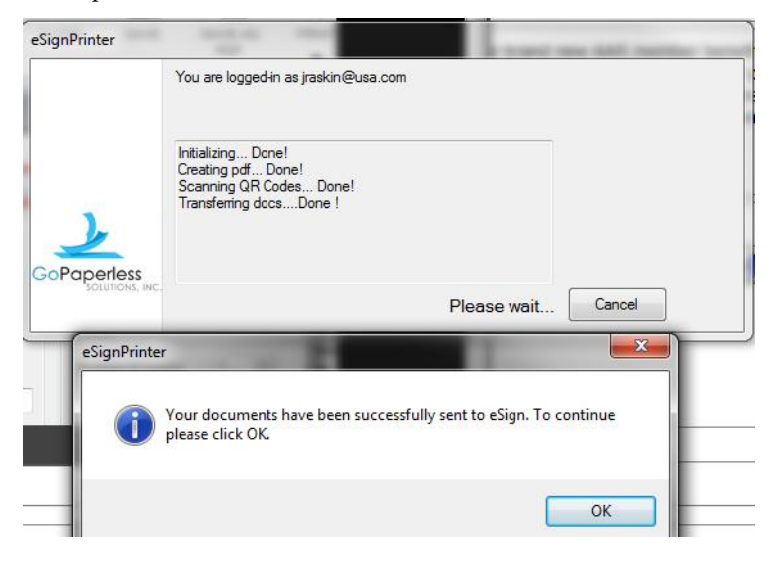

#### Go through the wizard to sign zipForm® and other documents

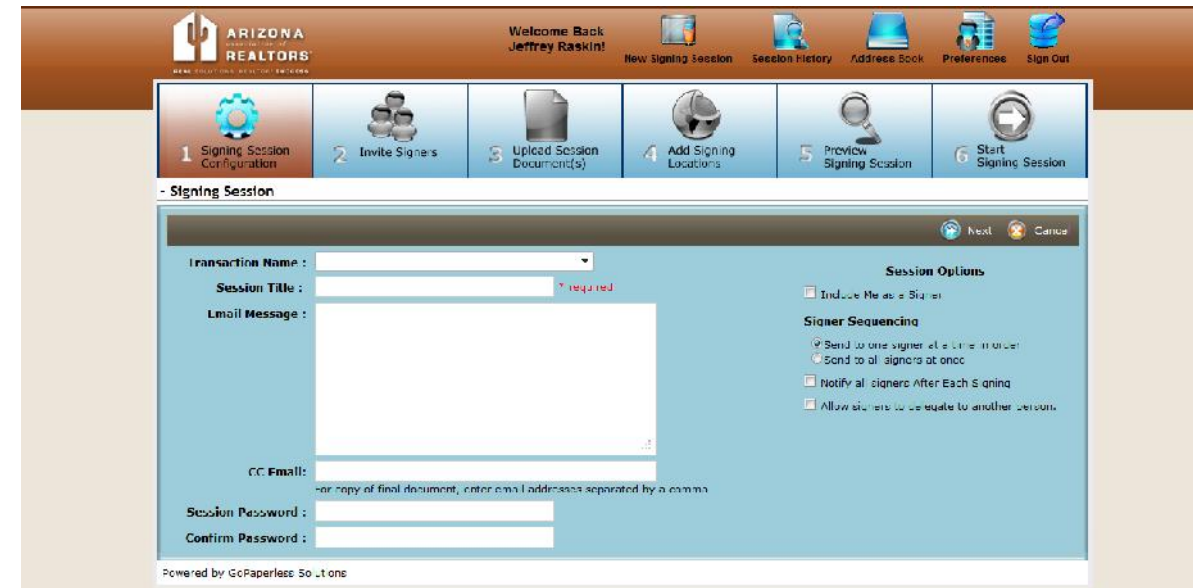

Advanced Real Estate Investment Solutions, Inc. Jeffrey Raskin 602-206-7200 tech@technology4re.com WWW.Technology4RE.com Copyright 201<sup>5</sup> Do not duplicate without the permission of AREIS 6

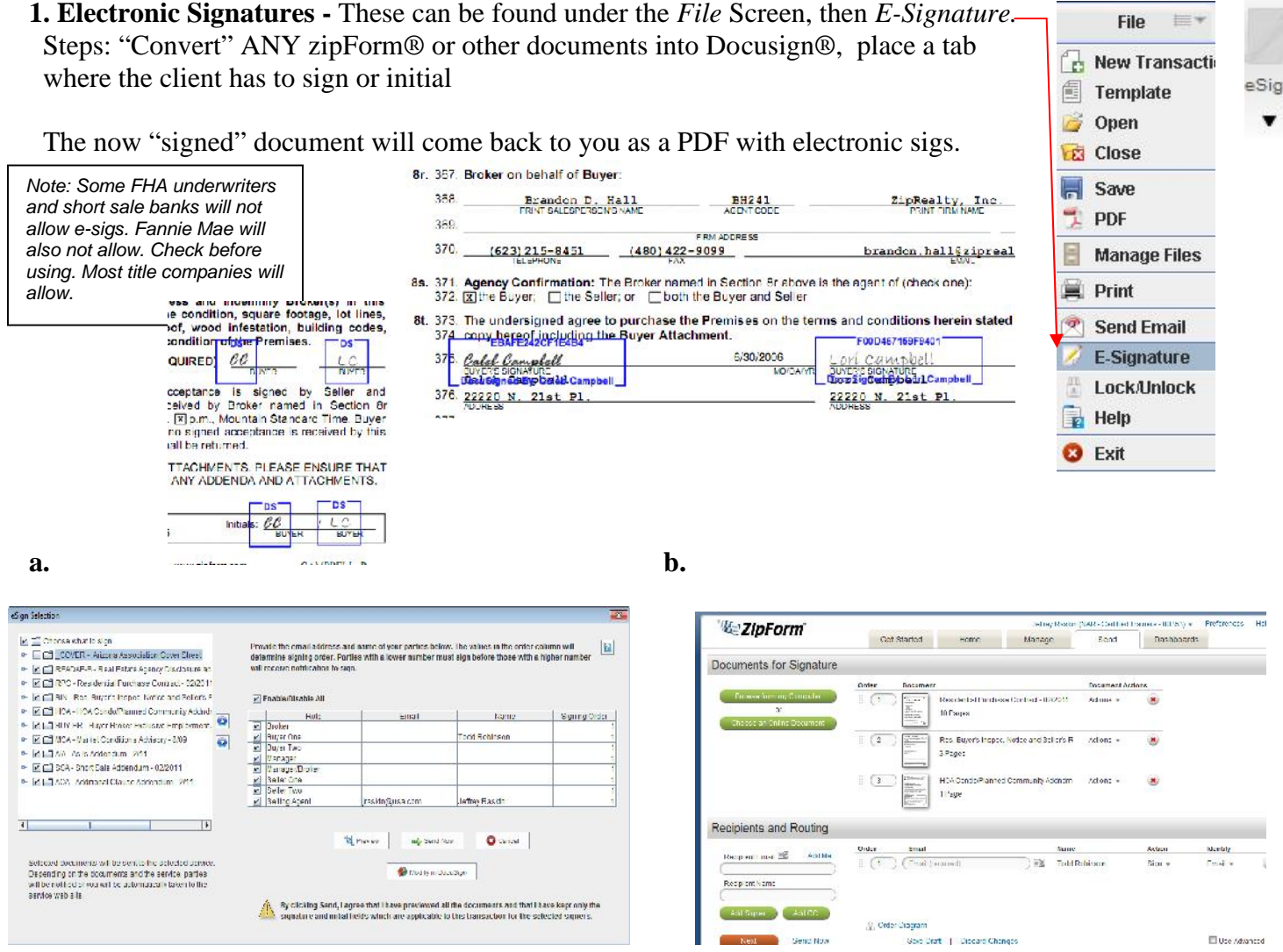

**D. Initialing and signing forms Docusign**

### **E. Saving, filing and sending zipForm® 6 documents to the customer, as well as to the broker, escrow officer and lender**

All forms, once filled, MUST be converted to a PDF file format. This PDF Writer feature is built into zipForm® 6 (*File*, *PDF* or *SAVE AS PDF* button) You can save into the appropriate client folder for future reference and for emailing or faxing out. (You may also able to email directly from zipForm® 6 to send file as a PDF attachment)

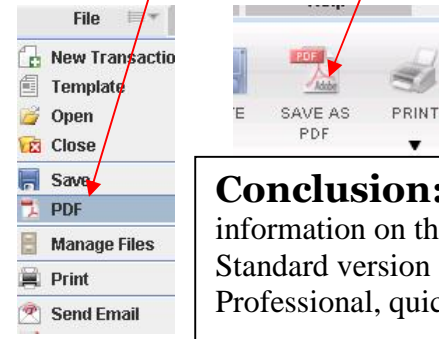

**Conclusion:** zipForm® 6 is a great improvement and puts all the essential tools and information on the first page, so jumping around is not necessary. Since the Professional and Standard version are essentially identical, jumping from one product to the other is easy.